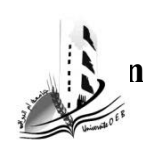

**République Algérienne Démocratique et Populaire Ministère de l'Enseignement Supérieur et de La Recherche Scientifique Université Larbi Ben M'hidi, Oum El Bouaghi Faculté des Sciences et des Sciences Appliquées Département de Génie Electrique Année ; 3eme ELN Matière ; Capteurs et Chaines de mesure** 

## **TP N<sup>O</sup>1 : Utilisation des différentes fonctionnalités de l'émulateur Labsoft des Capteurs de température, pressions, niveau et débits, vitesse de rotation et photométrique**

**1**.**But du TP:** Ce TP aide l'étudiant à utiliser l'émulateur Labsoft qui est utilisé pour différents types de capteurs température, pressions, niveau et débits, vitesse de rotation et photométrique afin de comprendre ses différentes fonctionnalités et instructions.

## **2**.**Utilisation de l'icone instrument de l'émulateur Labsoft :**

Pour cela il faut aller à l'icone positionnement et suivre les étapes suivantes**:** 

1. L'instrument *Positionnement* (Slider Control Unit) dans le menu *Instruments* permet de commuter les capteurs séparément et indépendamment les uns des autres. Les touches « *Step* » et « *Run* » permettent de déplacer le chariot avec les échantillons de matériaux pas à pas ou en continu.

2. Activez le capteur requis pour l'expérience en cliquant sur la touche correspondante dans l'instrument *Positionnement*. Lorsque le capteur est actif, la diode verte de la touche à côté de lui brille généralement. Pour éviter des perturbations mutuelles, il est vivement recommandé de n'activer qu'un seul capteur à la fois.

3. Il existe deux moyens pour déplacer le chariot avec les échantillons de matériaux :

**Pas à pas (touches Step) :** à gauche et à droite, à chaque pression de touche, le chariot se déplace de 0,1 mm

En continu (touches Run) : à gauche et à droite, une direction est présélectionnée, le chariot se déplace dans cette direction, jusqu'à ce que la touche « Stop » soit pressée ou que la fin de course arrête le servomoteur.

4. Placez l'échantillon de matériau dans le chariot bien au milieu par rapport au capteur et fixez-le avec la vis, de manière à ce que le matériel ne puisse pas glisser.

 5. À présent, approchez le chariot du capteur (commande par le logiciel), jusqu'à ce que la fin de course réagisse. Remettez l'affichage de la position du chariot à zéro (touche Reset). Ce point servira de point de départ à l'expérience. Au besoin, vous pouvez réajuster encore une fois l'échantillon de matériau pour qu'il se situe bien au centre par rapport à la tête du capteur.

6. Les portées des capteurs mesurées au cours des expériences peuvent être lues sur l'affichage de l'instrument.

 $\mathcal{L}(\mathcal{A})$  and  $\mathcal{L}(\mathcal{A})$